# **Mobile Device Support for LCmail**

**Software:** LCmail **Platform:** iOS, Android, Blackberry, Windows Mobile

# **Overview**

Most smart phones and other mobile devices allow you to access your email accounts on the go. This helpsheet covers the process for enabling LCmail accounts to be added to your device.

## **Process**

#### **On your iPhone/iPad/iPod:**

- 1. Open the Settings app on your device
- 2. Tap Mail, Contacts, Calendars
- 3. Tap Add Account...
- 4. Tap Gmail
- 5. Enter your account information, being sure to use your full LCmail address including "@ lclark.edu"
- 6. Tap Next
- 7. Tap Save

And you're done. You can add additional accounts by repeating the same steps above.

#### **On your Android Device:**

- 1. On your phone, press < Home >, then open the Email application.
- 2. On the 'Your accounts' page, select Next to get started with setup.
- 3. Enter your full LCmail address (including "@lclark.edu") and password, then select Next.
- 4. Select IMAP account and then select Next.
- 5. On the 'Incoming server settings' page, some fields may be pre-populated. Make sure to change the following:
	- For 'Username,' enter your full LCmail address (including "@lclark.edu")
	- For 'IMAP server,' enter 'imap.gmail.com'
	- For 'Port,' enter '993'
	- For 'Security type,' select 'SSL (always)"
- 6. Select Next.
- 7. On the 'Outgoing server settings' page, some fields may be pre-populated. Make sure to change the following:
	- For 'SMTP server' enter 'smtp.gmail.com'
	- For 'Port,' enter '465'
	- For 'Security type,' select 'SSL (always)"
- 8. Select Next and continue through the setup options.

## *Android cont'd*

## **On your Blackberry Device:**

 Note: While setup instructions are provided below, LCmail IMAP access is not officially supported for BlackBerry devices at this time.

- 1. On your BlackBerry device, navigate to your home screen
- 2. Select the icon that lets you set up email (this can be called Setup, Setup Wizard, Email Setup, BlackBerry Set-up, E-mail settings, or Personal Email Set-up)
- 3. Follow the setup instructions provided on your device to create a new e-mail account
- 4. Be sure to enter the following:
	- Mail Server: imap.gmail.com
	- Username: [your full LCmail address including "@lclark.edu"]
	- Password: [your LCmail password]
	- IMAP Port: 993
- 5. Allow the system to add your account, but do not enter your password into the utility boxes (this causes the system to default to POP3 instead of IMAP)
- 6. Select Next
- 7. Select Next again (bypassing the 'Additional Information Required' section)
- 8. Select your account type, then select Next
- 9. You may encounter a 'We were unable to configure...' error. Select I will provide the settings to continue
- 10. Select the option that mentions 'IMAP/POP'
- 11. Select I will provide the settings..., then select Next
- 12. Select Set up existing email account...
- 13. Enter your account information here, with 'imap.gmail.com' as your mail server
- 14. Select Next
- 15. Select Save

If setup is successful, you should receive a confirmation message and a new mailbox icon should appear on your device's home screen, labeled with your LCmail address.

### **On your Windows Mobile 6 device:**

- 1. Open the Start menu and select Programs > Messaging > New E-mail Account.
- 2. Enter your LCmail address (including '@lclark.edu') in the E-mail Address field. Windows Mobile 6.1 users: Enter an unintelligible email address (such as 'g@g') at this step. This will bypass the automatic configuration for POP3 access.
- 3. Uncheck the box that asks to get settings automatically from the Internet and select Next.
- 4. Select Internet e-mail as your email provider in the drop-down menu.
- 5. Enter your name as you want it to appear in sent emails.
- 6. Enter a descriptive name for the email account and select Next.
- 7. Enter 'imap.gmail.com' in the Incoming Mail Server field.
- 8. Select IMAP as the Account type from the drop-down menu and select Next.
- 9. Enter your full email address (including '@lclark.edu') and password.
- 10. Select Next.

## *Windows cont'd*

- 11. Enter 'smtp.gmail.com' in the Outgoing (SMTP) Mail Server field.
- 12. Make sure that the Outgoing server requires authentication box is checked.
- 13. Select the Advanced Server Settings link.
- 14. Make sure that the Require SSL box is checked for both incoming and outgoing emails.
- 15. Select The Internet as the network connection from the drop-down menu.
- 16. Select Done and then Next.
- 17. Select how often you want your phone to send/receive emails from the drop-down menu.
- 18. For more download options, select the Review all download settings link.
- 19. Select Finish.

### **Other devices:**

You can use the following information to configure IMAP with many devices. If you encounter difficulties, we suggest contacting your device manufacturer's customer support department for further instructions -- we're unable to provide assistance with configuring devices not listed above.

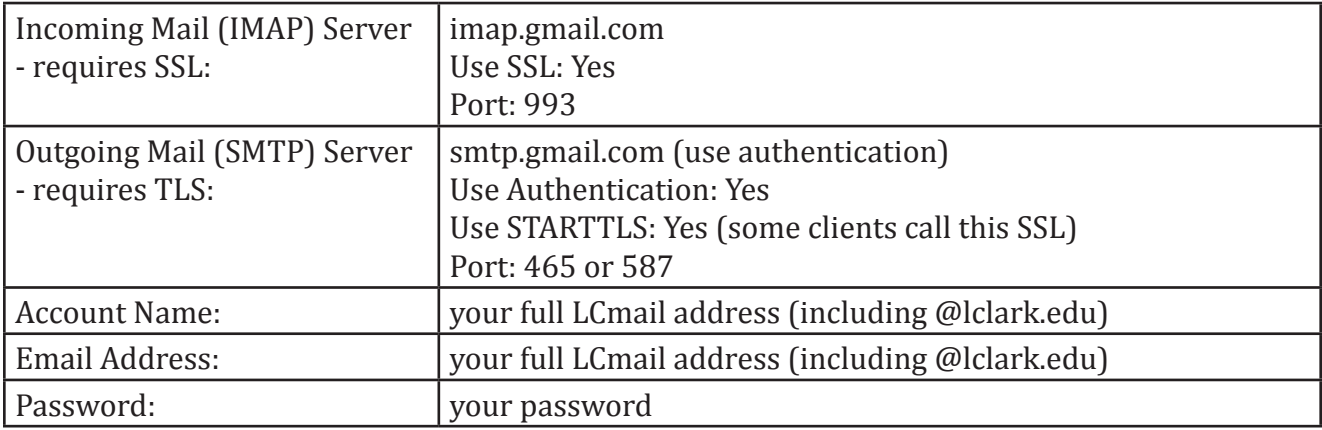

Please note that if your client does not support SMTP authentication, you won't be able to send mail through your client using your LCmail address.